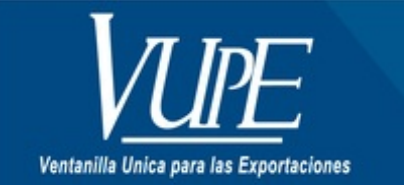

## CÓDIGO: VUPE-SE-I-013

VERSIÓN: 001

## ELIMINACIÓN DE ARCHIVOS TEMPORALES

## **1. DESCRIPCIÓN**

1. Debes iniciar tu explorador "Google Chrome".

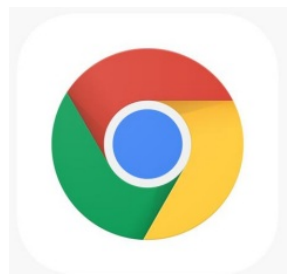

2. Debes ubicar la siguiente opción, dentro de tu navegador y seleccionar

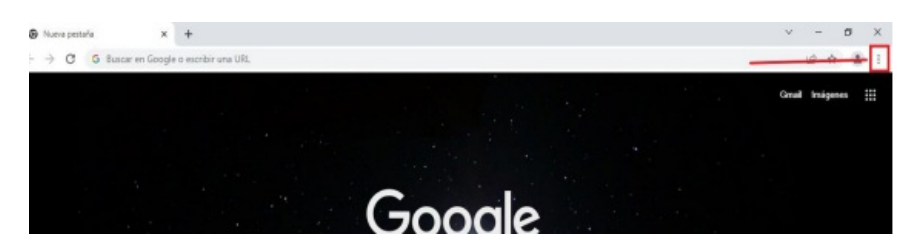

3. Debes seleccionar la opción de "Configuración".

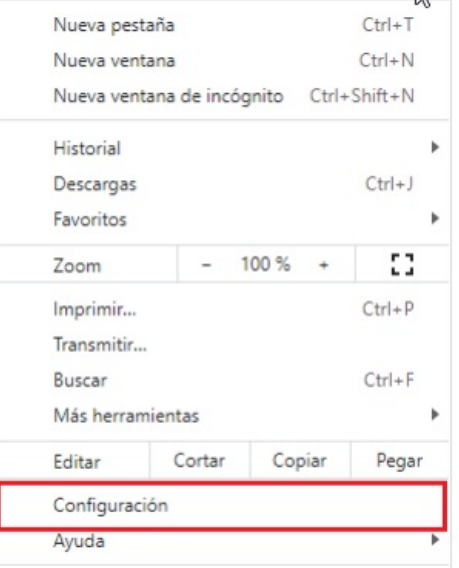

4. Buscar y seleccionar la opción de "Seguridad y privacidad".

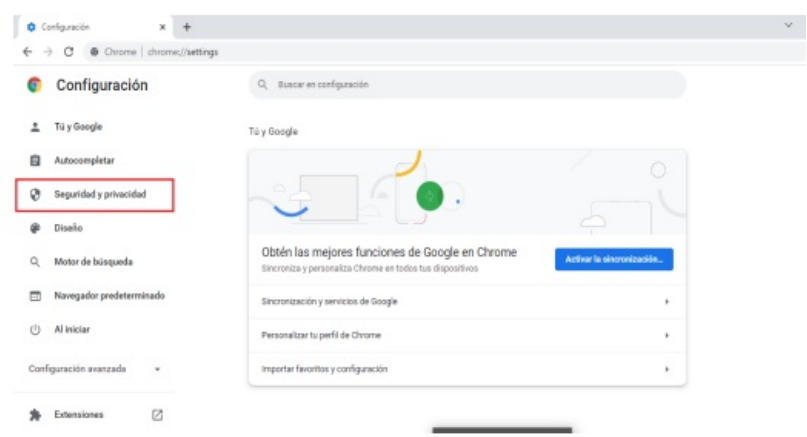

5. Debes seleccionar la opción "Borrar datos de navegación".

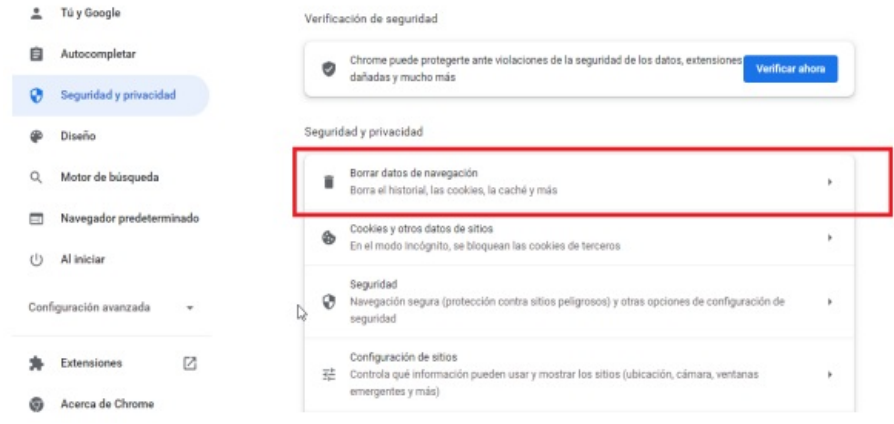

6. Aparecerá el siguiente recuadro:

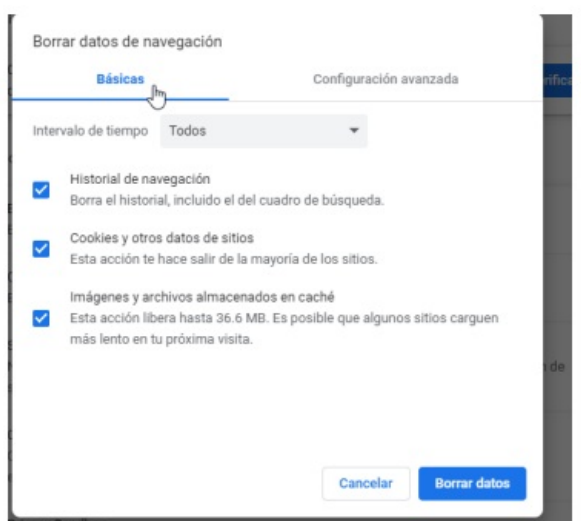

7. Debes seleccionar la opción de "Configuración avanzada" y colocar en "Intervalo de tiempo" a opción "TODOS o DESDE SIEMPRE"

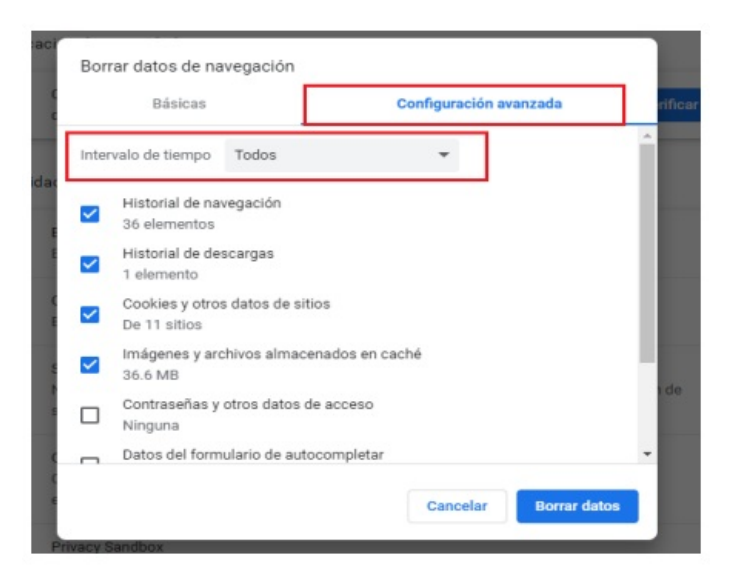

**Nota:** Validar que estén seleccionas las opciones de:

- Historial de navegación
- Cookies Historias de descargas
- Imágenes y archivos almacenados en cach

8. Luego de tener seleccionada esa opción, procedemos a presionar el botón de "Borrar datos" y esperamos que se finalice el proceso.

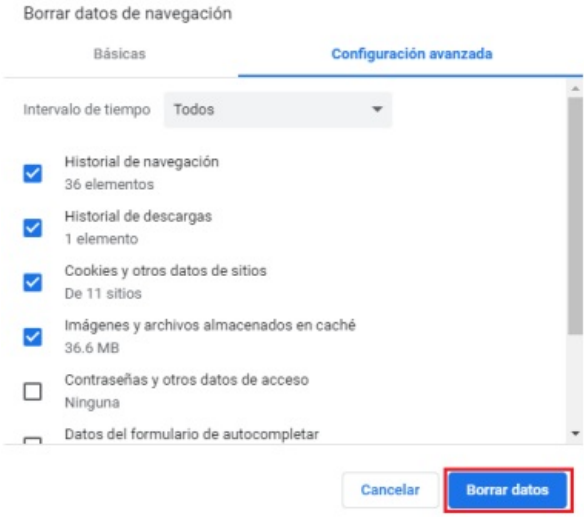

**Nota:** Al finalizar el proceso es necesario cerrar y abrir nuevamente Google Chrome.

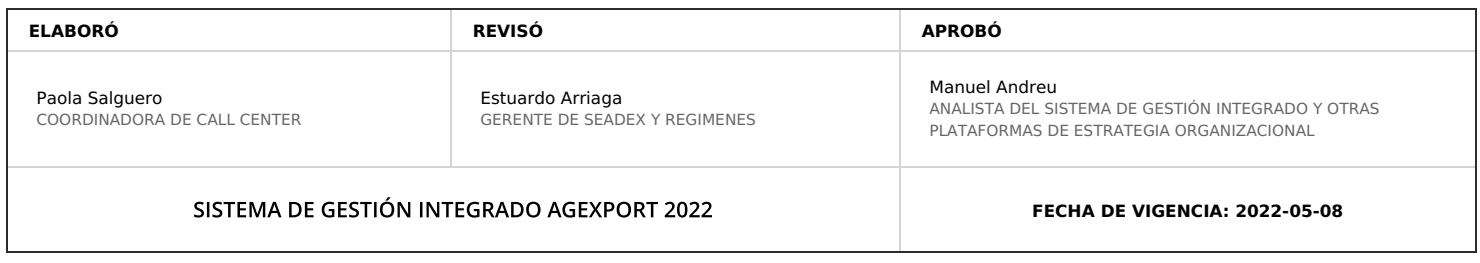

## **HACEMOS DE GUATEMALA UN PAÍS EXPORTADOR**

Paola Salguero @ 2022-05-19, 15:35:35